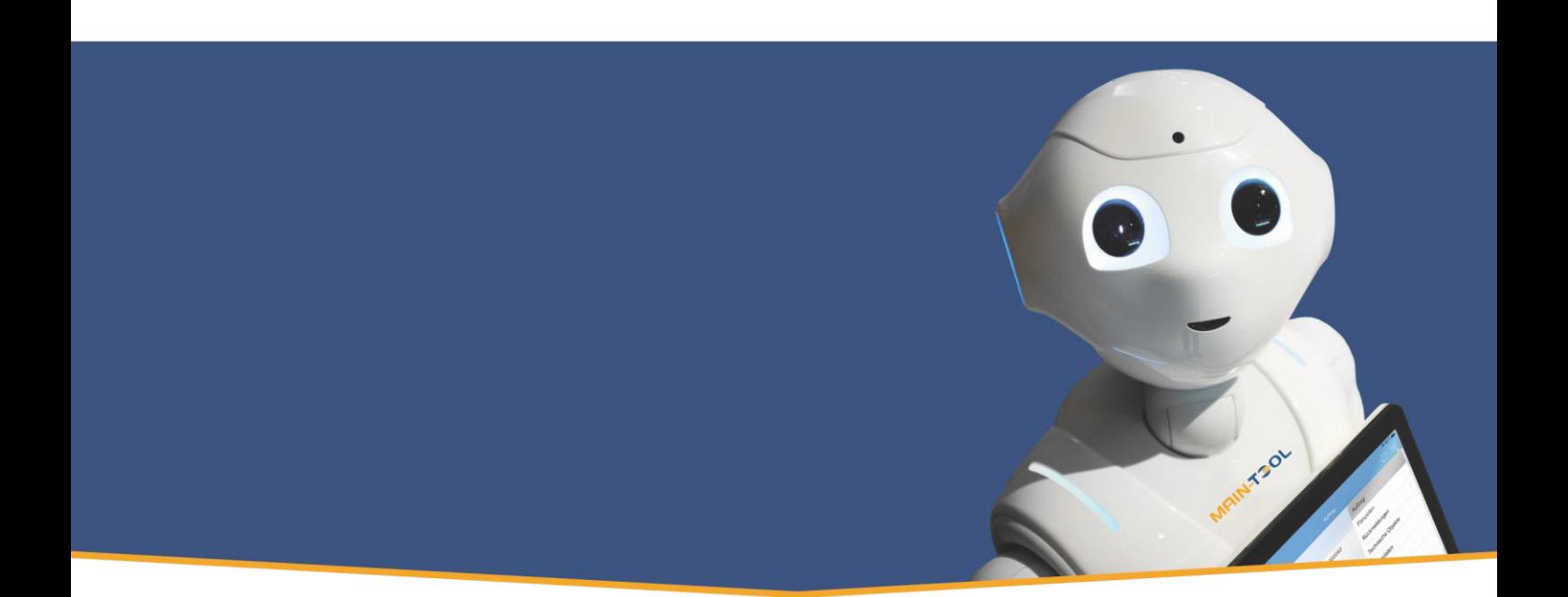

# **AAIN-TSOL** MAINTENANCE MADE EASY

Anleitung Arbeitsauftrag erstellen aus Auftragsanforderung

für BC22 auf Basis Microsoft Dynamics Business Central®

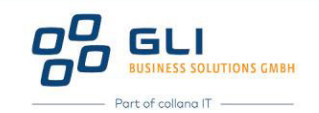

# Hinweis

Dieses Dokument dient nur zu Informationszwecken. Bei Verwendung des Dokuments zu anderen Zwecken lehnt GLI Business Solutions GmbH jede Gewährleistung wegen Sach- und Rechtsmängeln ab. GLI Business Solutions GmbH lehnt jede Haftung für direkte und indirekte Schäden – sei es aus Vertrag oder aus Gesetz – ab, die in Verbindung mit der Anwendung und sonstiger Nutzung des Dokuments entstehen können. Dieses Dokument kann bei Bedarf ohne vorherige Ankündigung von GLI Business Solutions GmbH geändert werden.

Der Inhalt dieses Dokuments ist urheberrechtlich geschützt. Ohne schriftliche Erlaubnis von GLI Business Solutions GmbH darf das Dokument weder ganz noch teilweise in irgendeiner Form vervielfältigt werden.

Die beschriebenen Programme dürfen nur gemäß den Lizenzbedingungen angewendet oder kopiert werden.

#### COPYRIGHTVERMERK

Copyright<sup>®</sup> 2023 GLI Business Solutions GmbH, Kirchhoffstraße 1, D-25524 Itzehoe, Deutschland. Alle Rechte vorbehalten. Titelbild: Unsplash

#### WARENZEICHEN

Die Warenzeichen, auf die in diesem Dokument Bezug genommen wird und die entweder mit ™ oder ® kenntlich gemacht wurden, sind entweder Warenzeichen oder eingetragene Warenzeichen von GLI Business Solutions GmbH.

Die Warenzeichen Microsoft, Microsoft Dynamics, Microsoft Office, Microsoft SQL Server und Microsoft Windows sind hingegen entweder eingetragene Warenzeichen oder Warenzeichen der Microsoft Corporation in den USA und/oder anderen Ländern.

Alle nicht ausdrücklich gewährten Rechte sind vorbehalten.

Die in diesem Dokument verwendete Schriftart ist Calibri. Publiziert von GLI Business Solutions GmbH. Version: BC22 Erstelldatum: 15.09.2023

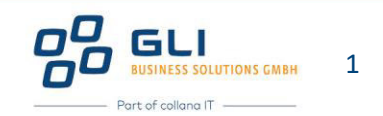

## Inhalt

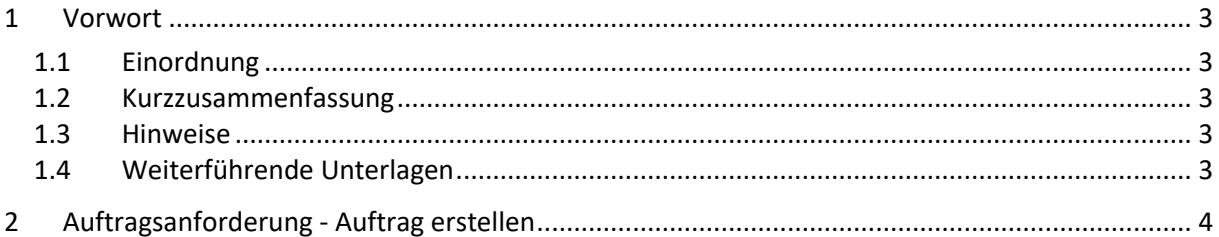

# Abbildungen

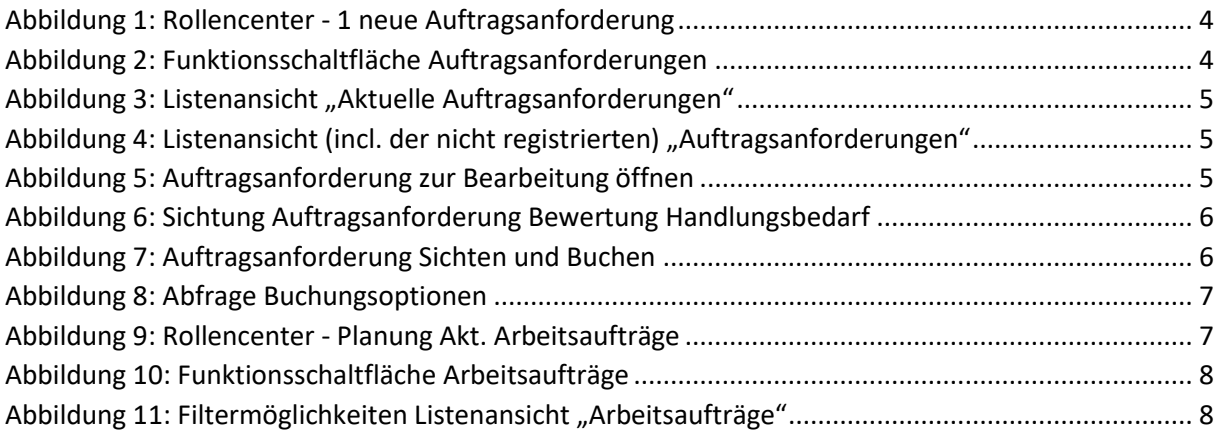

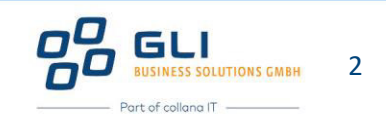

#### <span id="page-3-0"></span>1 Vorwort

#### <span id="page-3-1"></span>1.1 Einordnung

Dieses Dokument setzt die Themenreihe "Auftragsverwaltung" fort und baut auf "AV01 Anleitung – Störungsmeldung und Bearbeitung BC22" und "AV02 Anleitung - Arbeitsauftrag erstellen BC22" auf.

#### <span id="page-3-2"></span>1.2 Kurzzusammenfassung

Es wird die Erstellung eines Auftrags auf Basis einer Auftragsanforderung (z.B. Stör- oder Mangelmeldung) beschrieben.

#### <span id="page-3-3"></span>1.3 Hinweise

Es wird empfohlen dieses und die nachfolgenden Dokumente zunächst vollständig durchzulesen, bevor mit der eigenen Bearbeitung und Eingabe von Inhalten begonnen wird.

Feldbezeichnungen oder Schaltflächen in MAIN-TOOL sind in den Anleitungen wie folgt gekennzeichnet: z.B. "Beschreibung" für das Feld "Beschreibung" oder "OK" für die Schaltfläche "OK".

In MAIN-TOOL gibt es keine "Speichern" – Schaltfläche. Sobald der Inhalt eines Feldes verändert und das Feld verlassen wird (z.B. durch Klick bzw. Weiterspringen in ein anderes Feld, Klick auf "Abbrechen" oder "OK"), sind die Inhalte des betreffenden Feldes gespeichert. "Löschen" oder "Rückgängig machen" ist nur mit einer erneuten Änderung des Feldinhalts auf den ursprünglichen Wert möglich.

In diesem Dokument *kursiv gedruckte Felder* sind informativ in MAIN-TOOL und müssen nicht ausgefüllt werden.

#### <span id="page-3-4"></span>1.4 Weiterführende Unterlagen

Für den Themenbereich "Auftragsverwaltung" liegen zusätzlich zur Produktbeschreibung vor:

- AV04 Anleitung Arbeitsauftrag erstellen aus Terminvorschlag BC22
- AV05 Anleitung Auftragsrückmeldungen BC22
- AV06 Anleitung Ressourcen Stunden rückmelden wie geplant BC22
- AV07 Anleitung Ressourcen Stunden in Auftragsrückmeldung erfassen BC22
- AV08 Anleitung Ressourcen Stunden in Auftrags Buch.-Blatt erfassen BC22
- AV09 Anleitung Checkliste Funktion und Einrichtung BC22
- AV10 Anleitung Auftragsumbuchung BC22
- AV11 Anleitung Erstellen eines Budgets in MAIN-TOOL BC22
- AV12 Anleitung Integration FiBu Auftragsbuchungsmatrix BC22
- AV13 Anleitung Erfassung Fremdleistungsartikel BC22
- AV14 Anleitung Erfassung Rechnungsartikel BC22
- AV15 Anleitung Anfrage aus Arbeitsauftrag erstellen BC22
- AV16 Anleitung Bestellung aus Arbeitsauftrag erstellen BC22

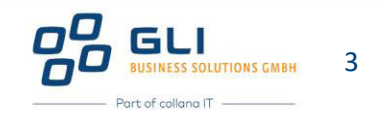

### <span id="page-4-0"></span>2 Auftragsanforderung - Auftrag erstellen

Der Arbeitsauftrag ist der zentrale Baustein der MAIN-TOOL Auftragsverwaltung. Jeder Auftrag wird manuell erzeugt, sei es durch individuelle Eingabe der relevanten Felder oder durch Zuhilfenahme von Funktionen in MAIN-TOOL. In dieser Anleitung wird die Möglichkeiten beschrieben, einen Arbeitsauftrag auf Basis einer registrierten Auftragsanforderung zu erstellen.

Eine Stör- oder Mangelmeldung, eine Anforderung aus einem anderen Bereich oder ein Informationseintrag zu einem speziellen Ereignis kann in MAIN-TOOL in Form einer Auftragsanforderung dokumentiert werden. Der Prozess zur Erstellung einer Auftragsanforderung wurde im Dokument "AV01 Anleitung - Störungsmeldung und Bearbeitung BC22" beschrieben.

Nach Abschluss der Eingaben wird die Auftragsanforderung registriert und erscheint (im Falle eines "aktuellen" Erfassungsdatums) automatisch im Rollencenter des Arbeitsvorbereiters bei "**Aktuelle Auftragsanforderungen**":

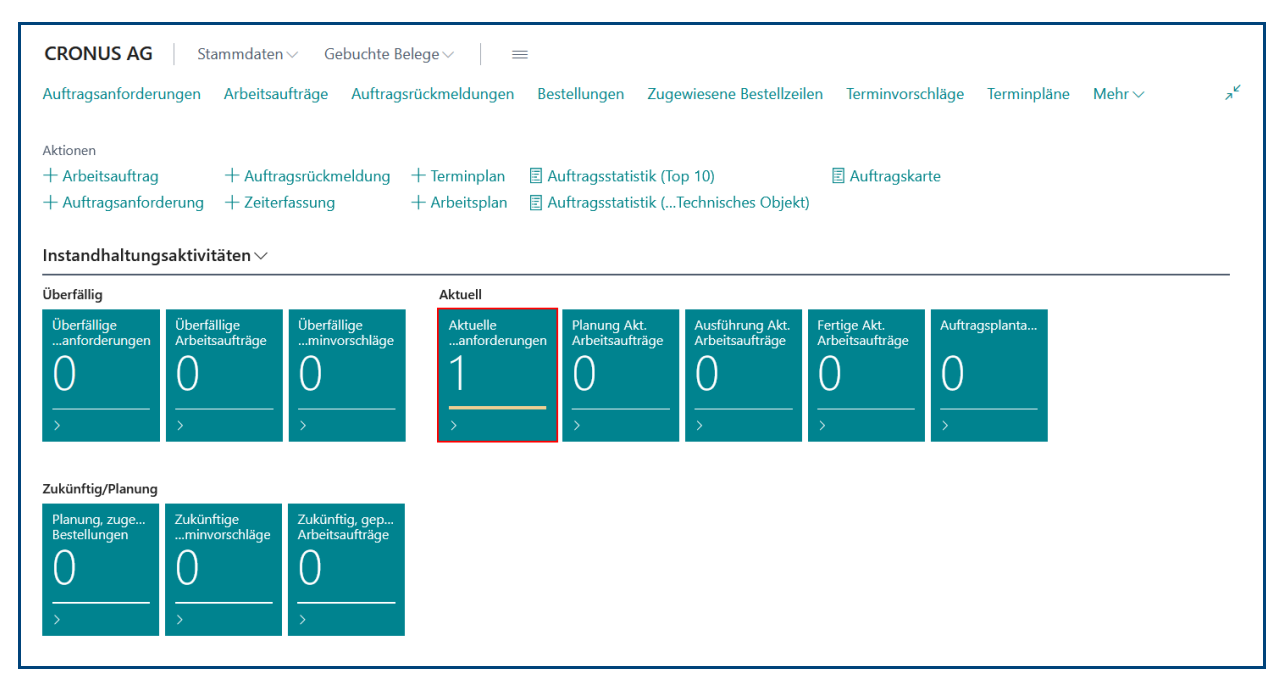

<span id="page-4-1"></span>**Abbildung 1: Rollencenter - 1 neue Auftragsanforderung** 

Dies entspricht der Listenansicht "**Aktuelle Auftragsanforderungen**", die auch mit Klick auf "**Auftragsanforderungen**" und der Auswahl "**Aktuelle Auftragsanforderungen**" angezeigt werden kann.

<span id="page-4-2"></span>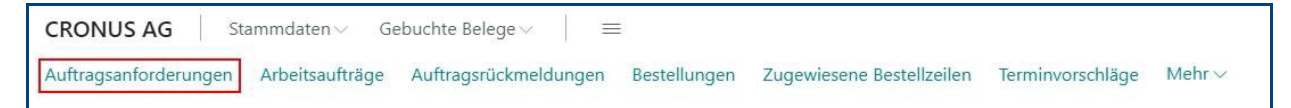

Abbildung 2: Funktionsschaltfläche Auftragsanforderungen

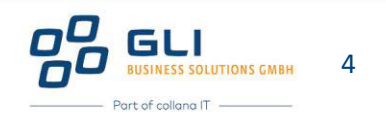

#### Listenansicht "**Aktuelle Auftragsanforderungen**"

| <b>CRONUS AG</b>               | Stammdaten $\vee$                     | Gebuchte Belege v<br>$\frac{1}{2}$<br>$-$                                                         |                       |                     |                                                                   |                |
|--------------------------------|---------------------------------------|---------------------------------------------------------------------------------------------------|-----------------------|---------------------|-------------------------------------------------------------------|----------------|
| Auftragsanforderungen:         | Aktuelle Auftragsanforderungen $\vee$ | $\varphi$ Suchen + Neu $\blacksquare$ Löschen $\lozenge$ Details $\lozenge$ Registrieren + Buchen |                       |                     | $\overrightarrow{P}$                                              | 這<br>(i)       |
| $\times$ Diese gefilterte Ansi | Alle                                  | durch eine bevorstehende Aktualisierung von B                                                     |                       |                     | Informationen zum Speichern einer    Informationen zu Legacy-Ansi | $\vee$         |
| Nr.                            | Überfällige Auftragsanforderungen     | Beschreibung 2                                                                                    | Sachbearbeiter<br>Nr. | Zust. Abteilung Nr. | Erfassungstag/-zeit                                               | Detail Nr.     |
| AN10002                        | Aktuelle Auftragsanforderungen        | trieb ausgefa                                                                                     |                       | <b>MECHANIKER</b>   | 25.01.2024 12:32                                                  | TK00039        |
| AN10003                        | Filterbereich anzeigen                | aute Schleifg                                                                                     |                       | <b>MECHANIKER</b>   | 25.01.2024 13:36                                                  | <b>TK00050</b> |

<span id="page-5-0"></span>Abbildung 3: Listenansicht "Aktuelle Auftragsanforderungen"

Zusätzlich existiert eine Kachel für "Überfällige" Auftragsanforderungen. Mit Klick auf diese Kachel wird die o.g. Liste entsprechend nach den überfälligen Auftragsanforderungen gefiltert.

Des Weiteren kann die Liste "Alle" Auftragsanforderungen anzeigen, die entgegen der Filterung über die Kachelansicht im Rollencenter auch die nicht registrierte Auftragsanforderungen anzeigt (Navigation über "**Startseite**" zu "**Auftragsanforderungen**").

| <b>CRONUS AG</b>           | Stammdaten $\vee$                         | Gebuchte Belege $\vee$<br>$\qquad \qquad - \qquad$<br>$\overline{\phantom{a}}$<br>$-$                            |                     |                                    |                                   |
|----------------------------|-------------------------------------------|----------------------------------------------------------------------------------------------------|---------------------|------------------------------------|-----------------------------------|
| Auftragsanforderungen:     | Alle $\vee$                               | $\oslash$ Suchen $+$ Neu $\blacksquare$ Löschen $\bigcirc$ Details $\bigcirc$ Registrieren $\blacksquare$ Buchen | Weitere Optionen    |                                    | $\vec{P}$<br>Y<br>這<br>$\bigcirc$ |
| Nr. 1                      | Alle                                      | Sachbearbeiter<br>Beschreibung 2<br>Nr.                                                                          | Zust. Abteilung Nr. | Registriert<br>Erfassungstag/-zeit | Detail Nr.                        |
| AN10001                    | Überfällige Auftragsanforderungen         | ich aus! Nach Reset läuft es                                                                                     |                     | 20.01.2024 09:32                   | <b>TK00048</b>                    |
| AN10002                    | Aktuelle Auftragsanforderungen            | ausg                                                                                                    | <b>MECHANIKER</b>   | 25.01.2024 12:32                   | <b>TK00039</b>                    |
| AN10003                    | Filterbereich anzeigen                    | Schle                                                                                                    | <b>MECHANIKER</b>   | 25.01.2024 13:36                   | <b>TK00050</b>                    |
| AN10009<br>$\mathcal{A}$ . | <b>HOCH</b><br>Undichtiakeit festaestellt | Pumpe zieht Luft<br><b>DIETER</b>                                                                                | INSTANDHALTUNG      | 28.08.2023 08:42                   | TK00107                           |

<span id="page-5-1"></span>**Abbildung 4: Listenansicht (incl. der nicht registrierten) "Auftragsanforderungen"**

Wie in "AV01 Anleitung - Störungsmeldung und Bearbeitung BC22" ab Seite 9 beschrieben, wird für die Erstellung eines Auftrags aus einer Auftragsanforderung folgende Vorgehensweise empfohlen:

Öffnen der Auftragsanforderung durch Klick direkt auf die Nummer des Listenelements in der Spalte "Nr." oder die Schaltfläche mit den 3 senkrechten Punkte und dann auf "Bearbeiten".

| <b>CRONUS AG</b><br>Gebuchte Belege v<br>Stammdaten $\vee$<br>$\qquad \qquad$<br>$=$ |                           |                            |                                                                                   |                       |                       |               |                     |                |                               |  |
|--------------------------------------------------------------------------------------|---------------------------|----------------------------|-----------------------------------------------------------------------------------|-----------------------|-----------------------|---------------|---------------------|----------------|-------------------------------|--|
| Auftragsanforderungen: Aktuelle Auftragsanforderungen V                              |                           |                            | $\varphi$ Suchen + Neu iii Löschen $\bullet$ Details $\Box$ Registrieren + Buchen |                       |                       |               | $\mathfrak{g}$      | 7<br>11        | $\overline{O}$ $\overline{C}$ |  |
| Nr. 1                                                                                | Auftragspriorität<br>Code | Beschreibung               | Beschreibung 2                                                                    | Sachbearbeiter<br>Nr. | Zust. Abteilung Nr.   | Registriert T | Erfassungstag/-zeit | Detail Nr.     |                               |  |
| AN10009<br>÷                                                                         | MITTEL                    | Undichtigkeit festgestellt | Pumpe zieht Luft                                                                  | <b>DIETER</b>         | <b>INSTANDHALTUNG</b> |               | 28.08.2023 08:42    | <b>TK00107</b> |                               |  |
| Ansicht                                                                              |                           |                            |                                                                                   |                       |                       |               |                     |                |                               |  |
| $\mathscr{D}$ Bearbeiten                                                             |                           |                            |                                                                                   |                       |                       |               |                     |                |                               |  |
| li Löschen                                                                           |                           |                            |                                                                                   |                       |                       |               |                     |                |                               |  |
| ○ Weitere auswählen                                                                  |                           |                            |                                                                                   |                       |                       |               |                     |                |                               |  |

<span id="page-5-2"></span>Abbildung 5: Auftragsanforderung zur Bearbeitung öffnen

Anschließend "Sichten und Bewerten" der Auftragsanforderung. Zur Bewertung des Handlungsbedarfs stehen 2 Möglichkeiten zur Auswahl:

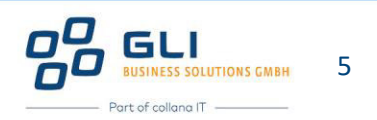

**Buchen.** 

- ✓ Hierbei wird die Auftragsanforderungen den "**gebuchten Auftragsanforderungen**" hinzugefügt, was dem Speichern zu Dokumentationszwecken bzw. Hinzufügen zur Historie der Technischen Komponente entspricht, siehe folgender Hinweis.
- Buchen und Auftrag erstellen.
	- ✓ Hierbei wird zus‰tzlich zum zuvor beschriebenen Buchungsvorgang auch ein Auftrag erstellt, bei dem alle Eingaben aus der Auftragsanforderung übernommen und vorbelegt werden (bis auf "Sachbearbeiter Nr.".

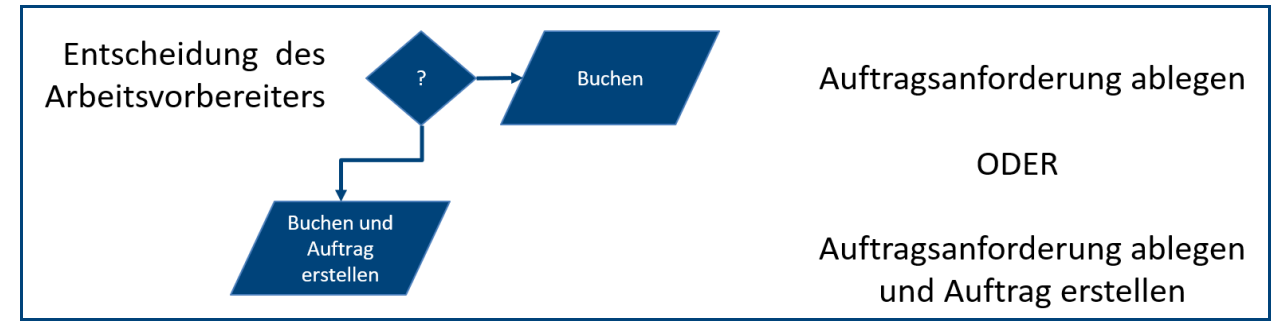

<span id="page-6-0"></span>**Abbildung 6: Sichtung Auftragsanforderung Bewertung Handlungsbedarf** 

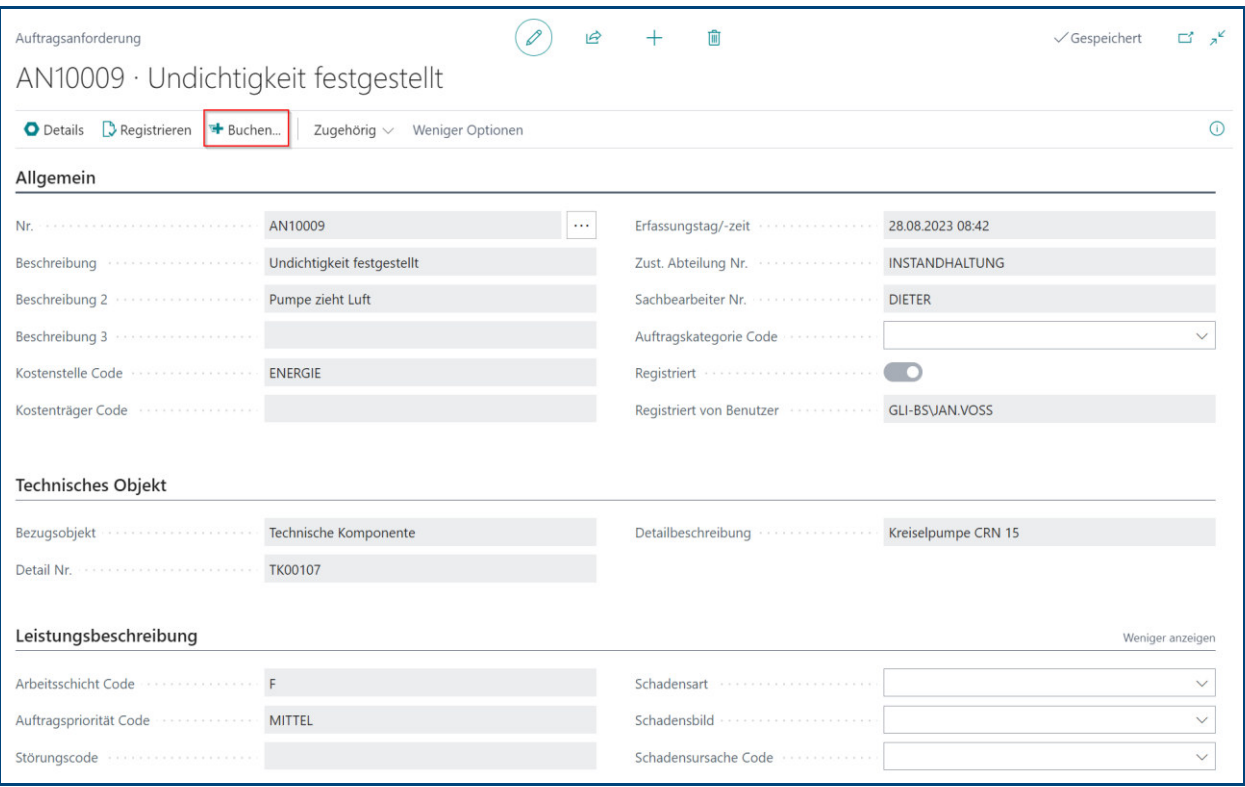

<span id="page-6-1"></span>**Abbildung 7: Auftragsanforderung Sichten und Buchen** 

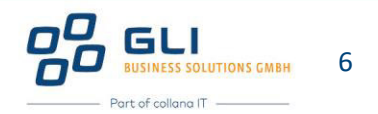

Erst mit Klick auf "**Buchen**" in der Kartenansicht der Auftragsanforderung werden die oben genannten Auswahloptionen abgefragt, wie nachfolgend gezeigt:

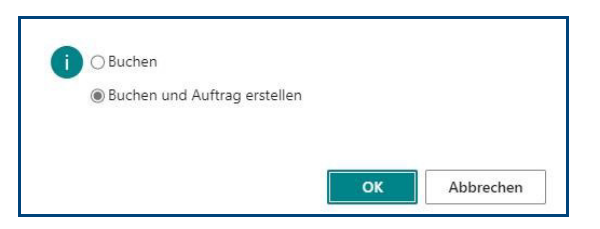

**Abbildung 8: Abfrage Buchungsoptionen** 

<span id="page-7-0"></span>Mit Klick auf "**Buchen und Auftrag erstellen**" wird als Nächstes die Nummernserie der Arbeitsaufträge abgefragt. In der Regel wird nur eine Nummernserie hierfür vergeben, weshalb die Abfrage einfach mit "OK" beantwortet werden kann.

Anschließend wird ein neuer Arbeitsauftrag erstellt und im Rollencenter bei "**Planung Akt.**  Arbeitsaufträge" angezeigt:

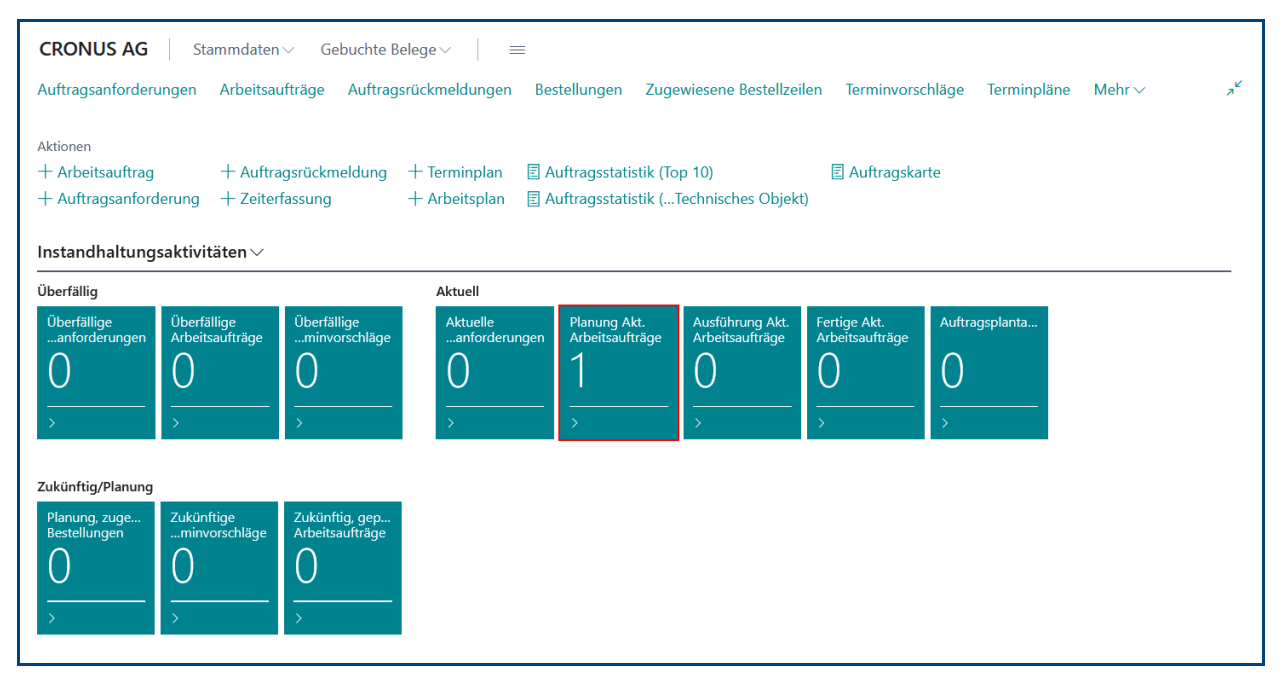

<span id="page-7-1"></span>Abbildung 9: Rollencenter - Planung Akt. Arbeitsaufträge

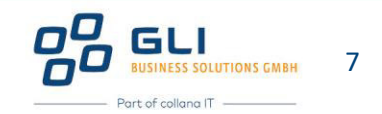

Dies entspricht der gefilterten Listenansicht "Planung Akt. Arbeitsaufträge", die mit Klick auf "Arbeitsaufträge" angezeigt wird:

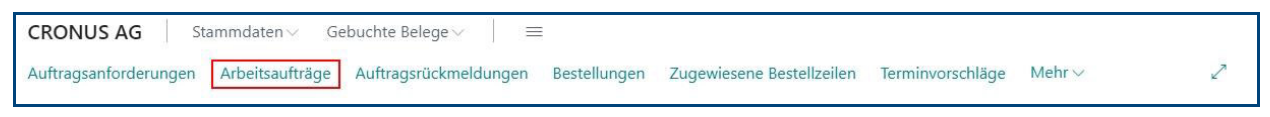

<span id="page-8-0"></span>Abbildung 10: Funktionsschaltfläche Arbeitsaufträge

Filtermöglichkeiten der Listenansicht "Arbeitsaufträge":

| <b>CRONUS AG</b> | Gebuchte Belege $\vee$<br>Stammdaten $\vee$       |      | $\equiv$       |                           |                                                                                                   |                                               |                            |
|------------------|---------------------------------------------------|------|----------------|---------------------------|---------------------------------------------------------------------------------------------------|-----------------------------------------------|----------------------------|
|                  | Arbeitsaufträge:   Planung Akt. Arbeitsaufträge V |      |                |                           | $\varphi$ Suchen + Neu $\hat{m}$ Löschen $\hat{m}$ Status ändern $\hat{m}$ Rückmelden wie Geplant | $B$ $\triangledown$<br>Posten $\vee$ $\cdots$ | $\equiv$<br><sup>(1)</sup> |
| Nr. 1            | Alle                                              |      | Auftragsstatus | Auftragskategorie<br>Code | Sachbearbeiter Nr.                                                                                | Kostenstelle Code                             | Leistungsartencode         |
| AA10026          | Überfällige Arbeitsaufträge                       | ellt | Planung        |                           | <b>DIETER</b>                                                                                     | ENERGIE                                       |                            |
|                  | Planung Akt. Arbeitsaufträge                      |      |                |                           |                                                                                                   |                                               |                            |
|                  | Ausführung Akt. Arbeitsaufträge                   |      |                |                           |                                                                                                   |                                               |                            |
|                  | Fertige Akt. Arbeitsaufträge                      |      |                |                           |                                                                                                   |                                               |                            |
|                  | Zukünftig, geplante Arbeitsaufträge               |      |                |                           |                                                                                                   |                                               |                            |
|                  | $\nabla$ Filterbereich anzeigen                   |      |                |                           |                                                                                                   |                                               |                            |

<span id="page-8-1"></span>**Abbildung 11: Filtermöglichkeiten Listenansicht "Arbeitsaufträge"**

#### **Hinweis**:

- Der neue Auftrag wird nicht automatisch geöffnet, sondern muss nun aktiv "bearbeitet" bzw. geöffnet werden, siehe "AV02 Anleitung - Arbeitsauftrag erstellen BC22".
- Der Leitgedanke für den Arbeitsprozess des Arbeitsvorbereiters im Rollencenter ist, zunächst alle Auftragsanforderungen zu sichten und einzeln zu bewerten. Dies kann auch in der Listenansicht der Auftragsanforderungen erfolgen. Hierzu ist es zweckmäßig, alle gewünschten Felder/Spalten mit der "Personalisieren"-Funktion einzublenden und in gewünschter Reihenfolge anzuordnen.
- **Anschließend, wenn der tägliche Arbeitsvorrat bekannt ist, soll/kann mit der Priorisierung,** Planung und Terminierung der neuen Arbeitsaufträgen begonnen werden.
- $\bullet$  Bemerkungen in den Auftragsanforderungen werden in den Auftrag übertragen.
- **Registrieren**" nach dem Erfassen einer Auftragsanforderung wird häufig vergessen bzw. mit "OK" verwechselt. Es wird empfohlen, daher regelmäßig die nicht registrierten Auftragsanforderungen zu sichten.

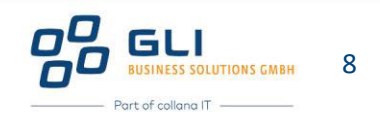